## **Enregistrer et partager une carte d'activité**

Publié: 2023-09-19

Vous pouvez enregistrer une carte d'activité et la partager avec d'autres personnes. Par défaut, toutes les cartes d'activité que vous créez sont privées, ce qui signifie qu'aucun utilisateur d'ExtraHop ne peut visualiser ou modifier votre carte. Cependant, vous pouvez partager votre carte lorsque vous l'enregistrez en accordant un accès de visualisation ou de modification à d'autres utilisateurs et groupes d'ExtraHop.

Voici quelques considérations importantes concernant le partage des cartes d'activités :

- La façon dont un utilisateur interagit avec une carte d'activité et les informations qu'il peut consulter dans le système ExtraHop sont déterminées par les privilèges de l'utilisateur, qui sont attribués par l'administrateur d'ExtraHop. Pour plus d'informations, consultez la section [Privilèges de l'utilisateur](https://docs.extrahop.com/fr/9.4/eh-admin-ui-guide/#privil�ges-de-l)  dans le Guide de l'administrateur ExtraHop.
- Lorsque vous accordez un accès de modification à un utilisateur, celui-ci peut modifier et partager la carte d'activité avec d'autres personnes. Cependant, les autres utilisateurs ne peuvent pas supprimer la carte d'activité. Seul le propriétaire de la carte peut supprimer une carte d'activité.
- Les informations sur les groupes sont importées dans le système ExtraHop à partir de LDAP (OpenLDAP ou Active Directory). Les informations sur les utilisateurs sont disponibles après qu'un utilisateur ExtraHop se soit connecté à son compte.
- Si vous supprimez un utilisateur, vous aurez la possibilité de transférer ses cartes d'activité à un autre utilisateur.

Les étapes suivantes vous montrent comment enregistrer et partager une carte d'activité :

- 1. Connectez-vous au système ExtraHop via https://<extrahop-hostname-or-IP-address>.
- 2. Créer une carte d'activité a.
- 3. Cliquez sur l'icône Enregistrer e dans le coin supérieur droit de la page.
- 4. Saisissez un nom pour votre carte. Le nom doit être unique.
- 5. Optionnel : Saisissez une description.
- 6. Optionnel : Remplacez le shortcode permalien par un nom convivial.

Par exemple, vous pouvez configurer une carte pour qu'elle affiche les états d'alerte et ajouter "/alerts" au code court pour indiquer aux utilisateurs que la carte sauvegardée affiche les alertes par défaut. Le

**Note:** code court ne peut pas contenir d'espaces et doit être unique

- 7. Partagez votre carte d'activité en suivant les étapes suivantes :
	- a) Saisissez un nom d'utilisateur ou un groupe.
	- b) Effectuez l'une des sélections suivantes :

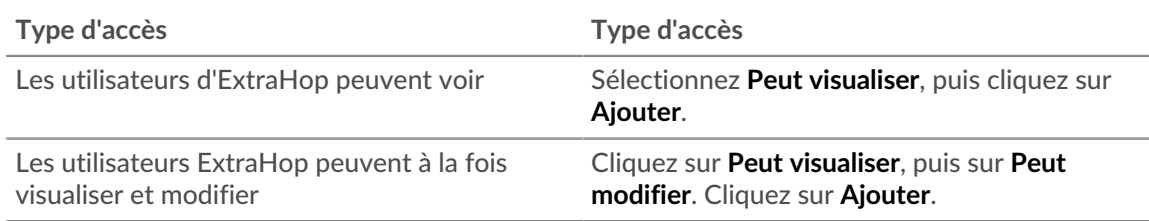

## 8. Cliquez sur **Enregistrer**.

Conseilous pouvez également modifier les propriétés d'une carte enregistrée en cliquant sur le menu de commande let en cliquant sur **Propriétés de la carte**. Pour modifier rapidement les autorisations de partage, cliquez sur le menu de commande **:**, puis sur **Partager**.

## **Prochaines étapes**

.

- Si vous avez partagé votre carte, copiez l'intégralité de l'URL de la carte dans votre navigateur, puis envoyez l'URL aux utilisateurs ayant accès à votre carte.
- [Charger et gérer une carte d'activité enregistrée .](https://docs.extrahop.com/fr/9.4/load-activity-map)..
- [Supprimer ou modifier l'accès à une carte d'activité](#page-1-0)

## <span id="page-1-0"></span>**Supprimer ou modifier l'accès à une carte d'activité**

Vous pouvez supprimer ou modifier l'accès à une carte d'activité que vous avez accordé à des utilisateurs et à des groupes. Vous devez d'abord créer une carte d'activité pour accéder aux options de modification des cartes d'activité enregistrées.

- 1. Créer une carte d'activité ECliquez sur l'icône Ouvrir, puis sur l'icône De dans le coin supérieur droit de la page.
- 2. Cliquez sur le nom de la carte d'activité.
- 3. Dans la section Partage, effectuez l'une des étapes suivantes :
	- Pour supprimer l'accès d'utilisateurs ou de groupes, cliquez sur l'icône rouge de suppression **en** regard du nom de l'utilisateur ou du groupe.
	- Pour modifier l'accès d'un utilisateur ou d'un groupe existant, cliquez sur **Peut voir** ou **Peut modifier**, puis effectuez une sélection différente.
	- Pour ajouter un nouvel utilisateur ou un nouveau groupe, recherchez et cliquez sur le nom de l'utilisateur. Cliquez sur **Peut voir** ou **Peut modifier**, puis cliquez sur **Ajouter**.
- 4. Cliquez sur **Enregistrer**.